## **Emailing Aeries.net Gradebook Reports to Parents**

- 1) Log into Aeries.net https://lachsa.asp.aeries.net/teacher
- 2) Click on **Gradebook** in the left side Navigation Tree
- **3)** Select the **Gradebook** you are going to send email reports from then click on **Manage Gradebook**
	- a. **NOTE**: You can add other Gradebooks to the email report later in the process.
- 4) Click on **Reports** in the upper dark blue Navigation Bar
- 5) Select Gradebook Assignments By Student (see page 2 Images 1 & 2)

**Report Format**: Select the export format to view a report. Options: **PDF** (Adobe Reader) , **RTF** (Word) , **XLS** (Excel), **TXT** (Word)

**Report Delivery**: Select the method the report will be delivered to you Options: **None** – the report will appear on your computer accessed in a separate window

> **Email w/ Attachment** – report will be emailed to your LACOE email address **Email w/o Attachment** – report will be email in the body of an email message to your LACOE email address

**Gradebook(s) To Print** tab (see page 2 – Gradebook Report Image 1)

Select the Sort option: select either **Assignment Number** or **Due Date** as the sort variable

- 6) Select the Gradebook(s) to be included in the Report. More than one Gradebook may be selected.
- 7) For each Gradebook selected, the option to select All Assigments or only specific assignments is available.

7a) Click on the **+** or **–** icon above the Assignments box to select All (**+**) or None (**–**) of the Assignments in the Gradebook. Assignments can be selected individually by clicking in the check box to the left side of Assignment name

7b) Click on **the + or –** icon above the Students box to select All (**+**) or None (**–**) of the Students in the Gradebook. Students can be selected individually by clicking in the check box to the left side of student name

- 8) Click on the **Options** tab to modify the look of the Report (see page 2 Gradebook Report Image 2)
	- a. **Report Title**: enter a title
	- b. **Report Comment**: add a brief narrative if needed
	- c. **Sort Assignments By:** options are **Assignment Number, Due Date, Category and Assignment Number or Category** or **Due Date**
	- d. **Student Sort**: options are **Student Name, Custom Sort, Student ID**
	- e. **Show Gradebook Summary**: will display a Gradebook total summary at the bottom of each student's report

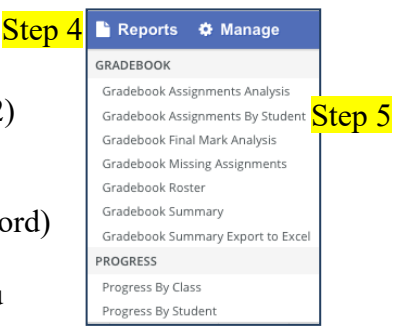

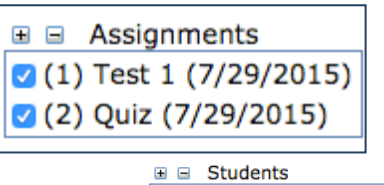

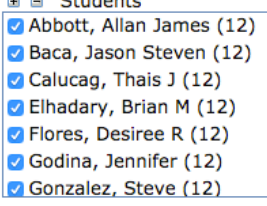

- f. **Show Signature Line**: creates a signature line on the each Student's Report
- g. **Show Completion** Checks instead of Scores: replaces scores with check marks when the student receives a passing score
- h. **Print Only Students with Grade % Below**: enter a percentage total into each box to set the limit for which students the Report to generate a report for
- i. **Print Only Students with Grade % Above**: enter a percentage total into each box to set the limit for which students the Report to generate a report for

j.

9) a. Click **Run Report** to generate a copy of the Report based on

**Run Report Email To Parents** 

Your report is ready.

Download Report View Report Close

**Report View** 

**Report Format** and **Report Delivery** options selected above. b. Click on either **Download Report** or **View Report** to see the completed

Report

*NOTE: Run Report as PDF, with Delivery set to None to see what parents will be sent when using the Email To Parent button.*

10) Click **Email To Parents** (see Step 8). A separate window opens. Click **OK** to confirm you want to email parents of the selected students a copy of the report.

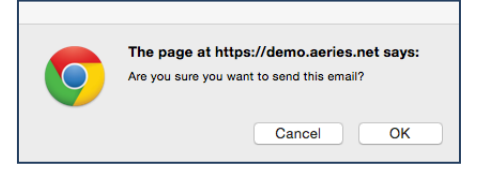

11) A confirmation message will appear in the Print Gradebook Assignments By Student Report Options window

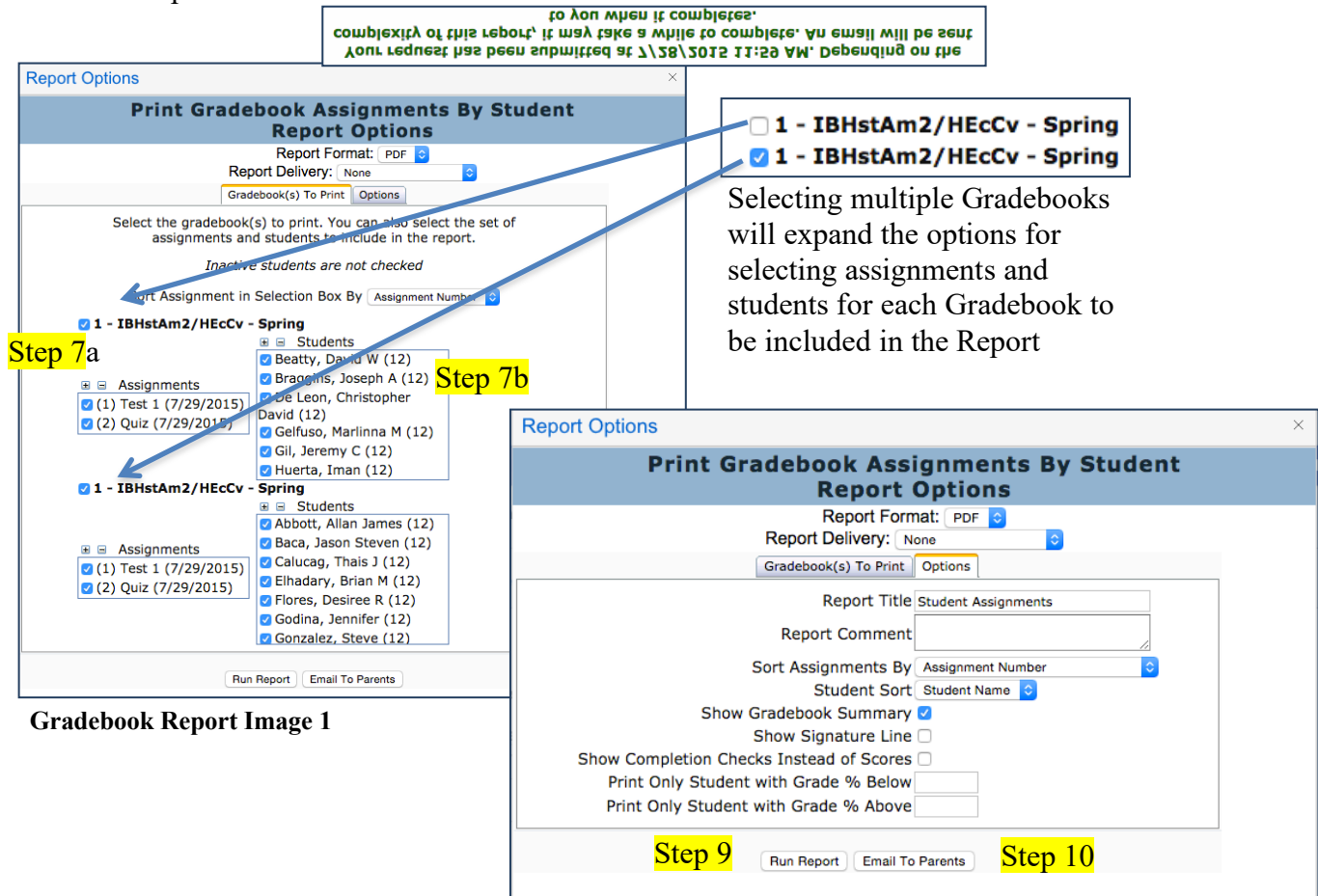

**Gradebook Report Image 2**